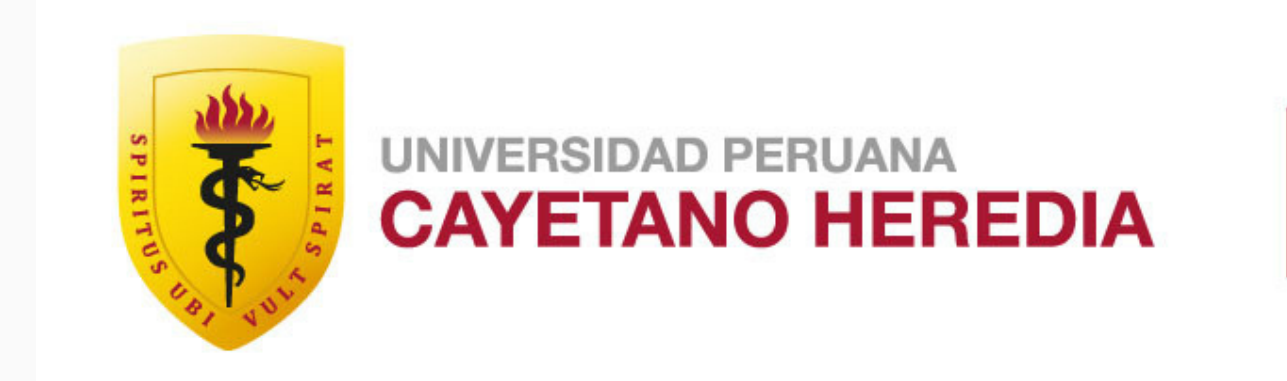

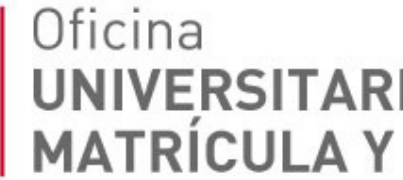

### Oficina<br>UNIVERSITARIA DE ADMISIÓN,<br>MATRÍCULA Y REGISTRO ACADÉMICO

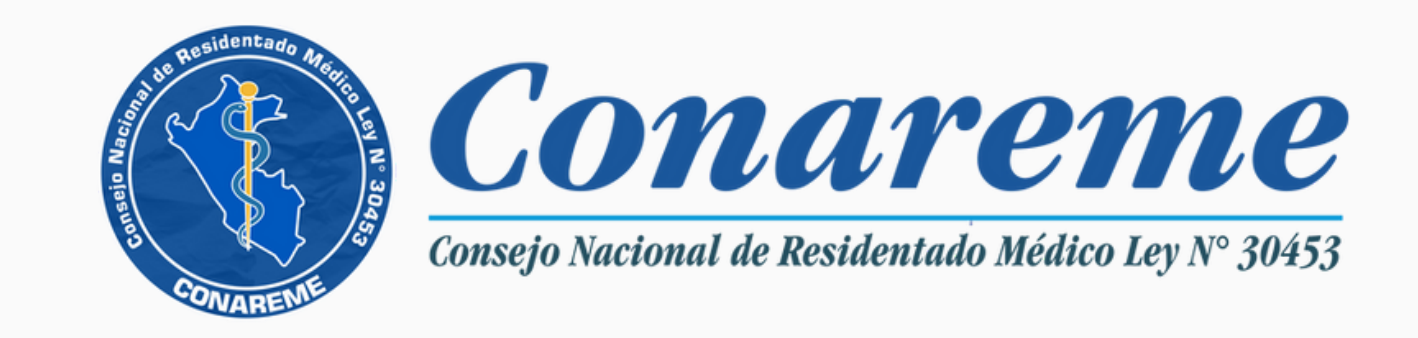

### Residentado Médico 2023 INSTRUCTIVO PARA REALIZAR TU INSCRIPCIÓN

# **Introducción**

El presente documento está dirigido a los interesados en realizar su inscripción al Concurso Nacional de Admisión al **Residentado Médico 2023.**

Brinda la información necesaria para que puedas realizar tu inscripción de forma rápida y oportuna.

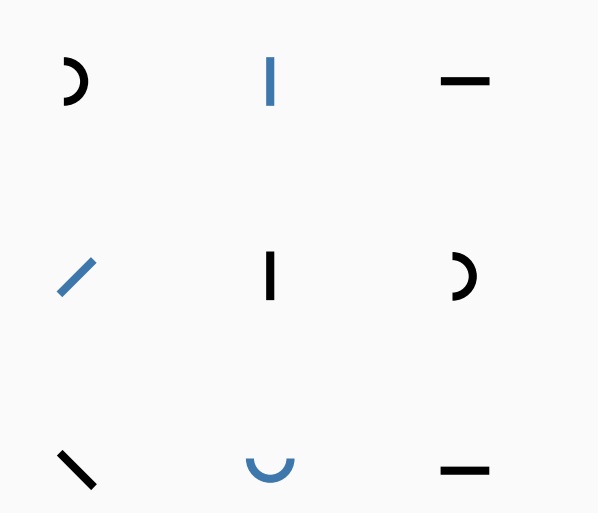

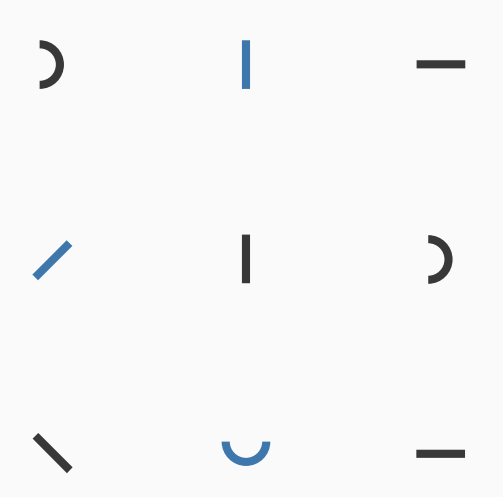

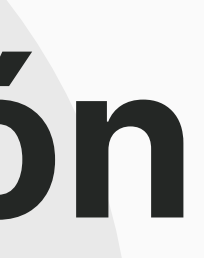

#### **REGÍSTRATE INICIA TU**

### **POSTULACIÓN**

#### **REGISTRA TUS DATOS Y ADJUNTA LOS REQUISITOS PARA POSTULAR**

Debes registrarte en el Portal de Admisión de la UPCH

Selecciona la especialidad y modalidad a la cual postulas

Completa tu inscripción con la información y requisitos solicitados.

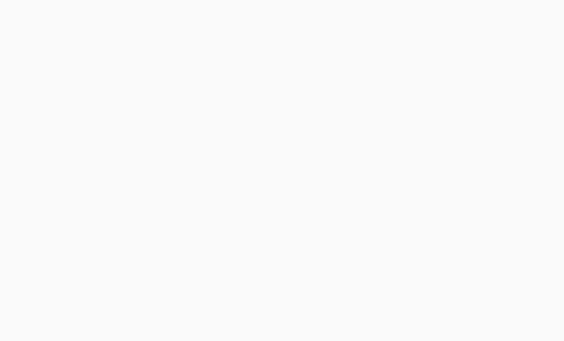

**Flujo de inscripción 04**

**FIN**

# Registrate

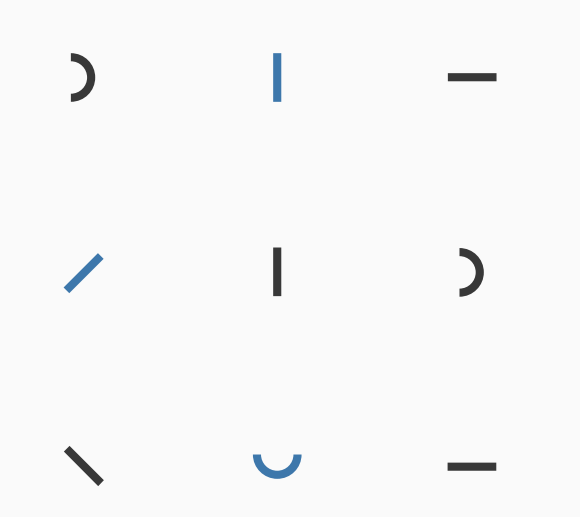

 $\mathcal{L}$  $\sum_{i=1}^{n}$ 

- Crear tu cuenta en el Portal de Admisión.
- Debes usar un correo electrónico válido.
- Después de registrarte, te llegará mensaje a tu correo electrónico desde donde podrás activar tu cuenta.

#### **YA TENGO CUENTA:**

Después de haberte registrado y activado tu cuenta, podrás ingresar al Portal de Admisión.

#### **OLVIDÉ MI CONTRASEÑA:**

Si ya te registraste y no recuerdas tu contraseña, hay una opción llamada "Olvidé mi contraseña".

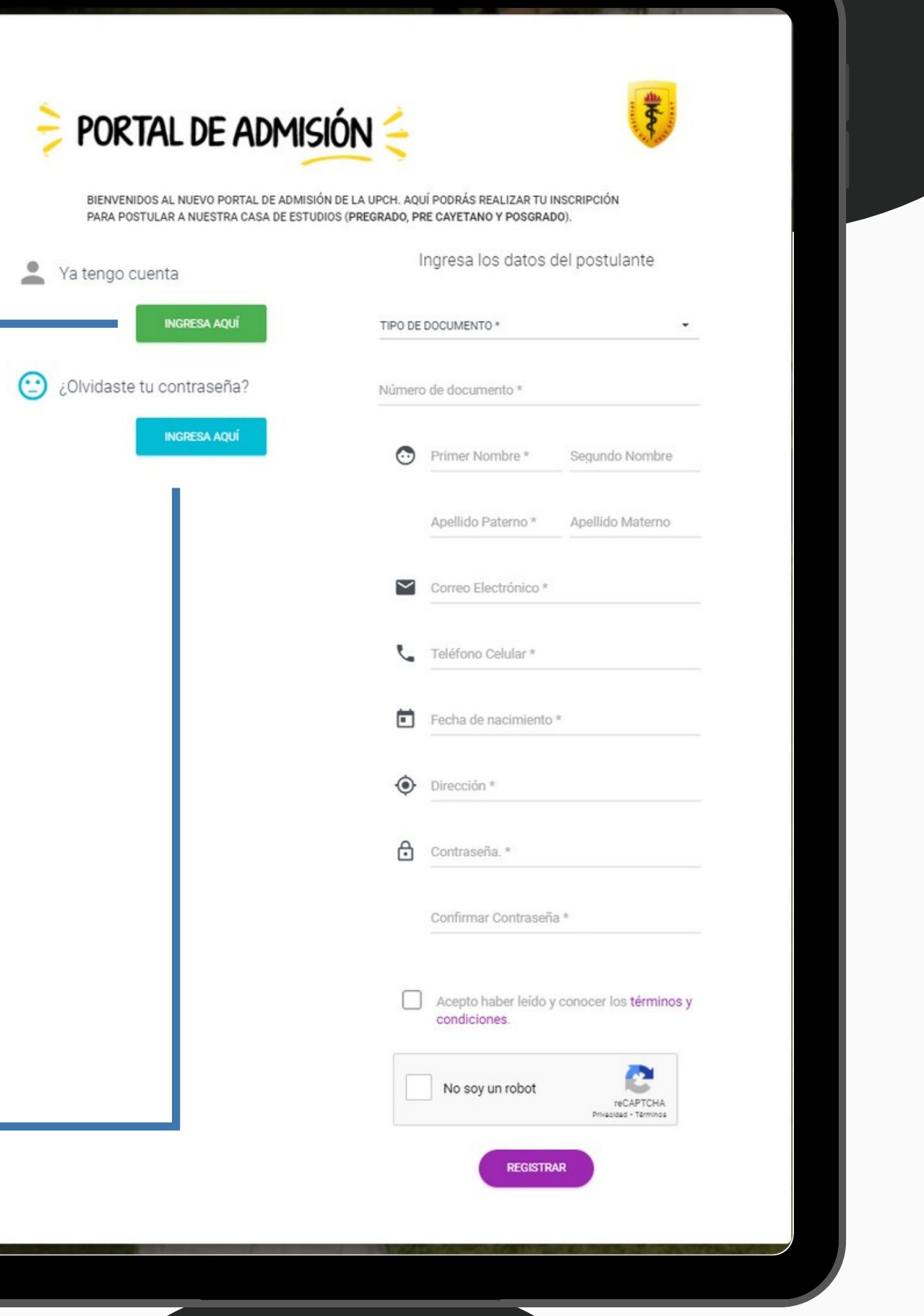

### **Regístrate**

#### **INGRESA A:**

**[https://postula.upch.edu.pe](https://postula.upch.edu.pe/)**

#### AL INICIAR SESIÓN, TE APARECERÁ LA SIGUIENTE **PANTALLA DE BIENVENIDA:**

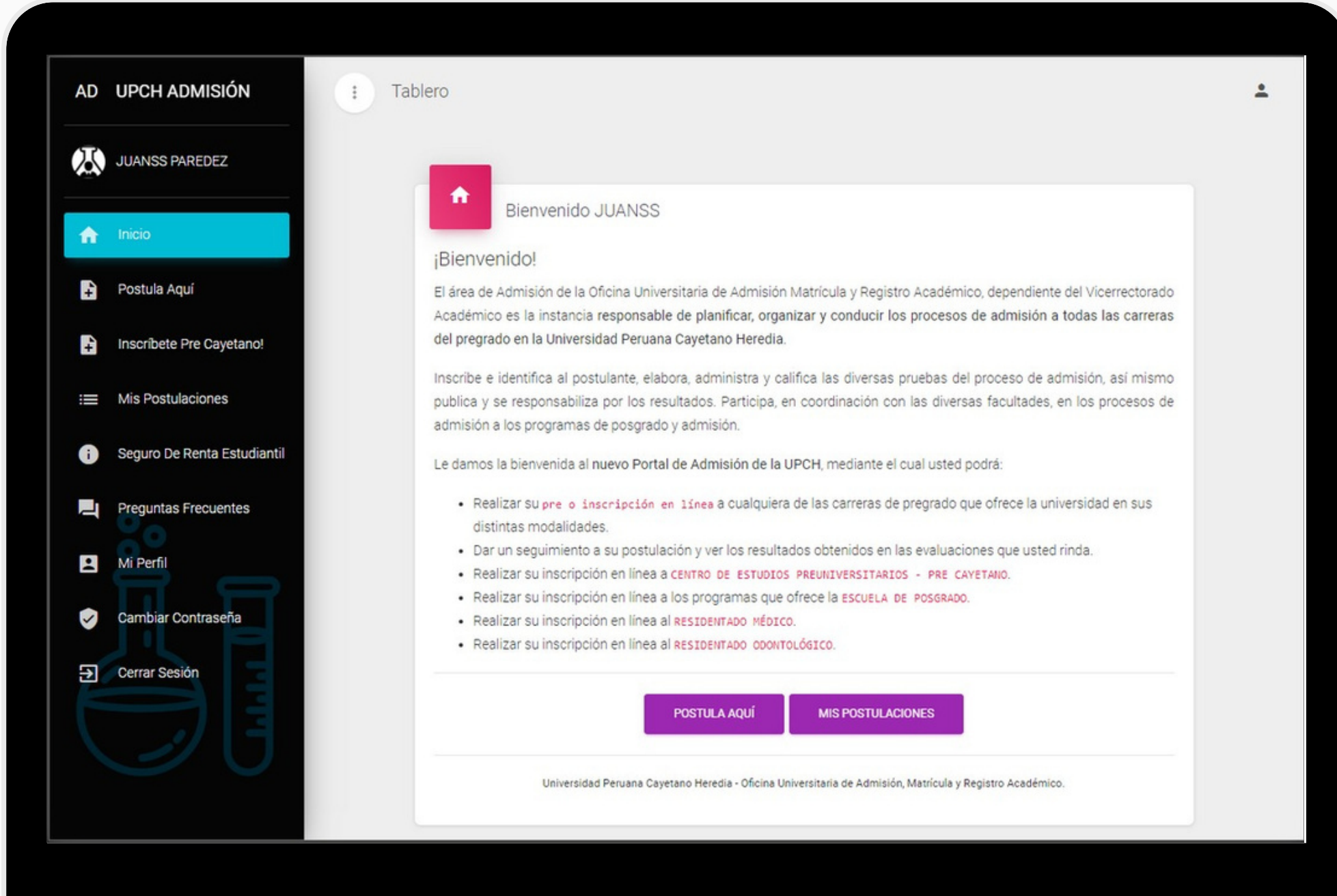

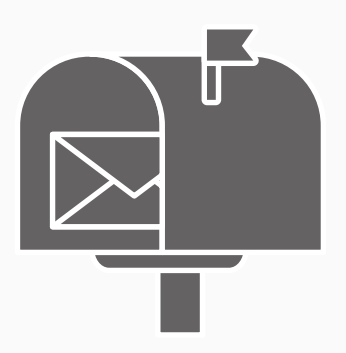

Si tienes problemas para acceder plataforma de admisión, comunícate a ofadrm.admision@oficinas-upch.pe

# Inicia tu postulación

 $\mathcal{L}$ 

 $\sum$ 

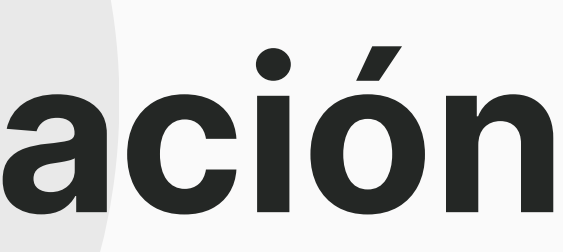

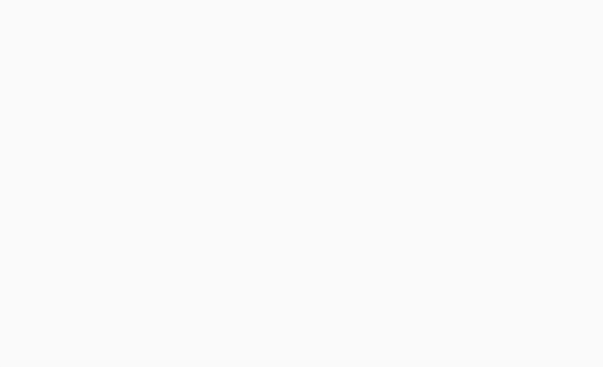

 $\sum_{i=1}^{n}$ 

 $\sum_{i=1}^{n}$ 

- Ingresa a **Postula Aquí.**
- Selecciona la opción **Residentado Médico.**
- Aparecerá un formulario donde debes seleccionar la Especialidad / Sub Especialidad y Modalidad.

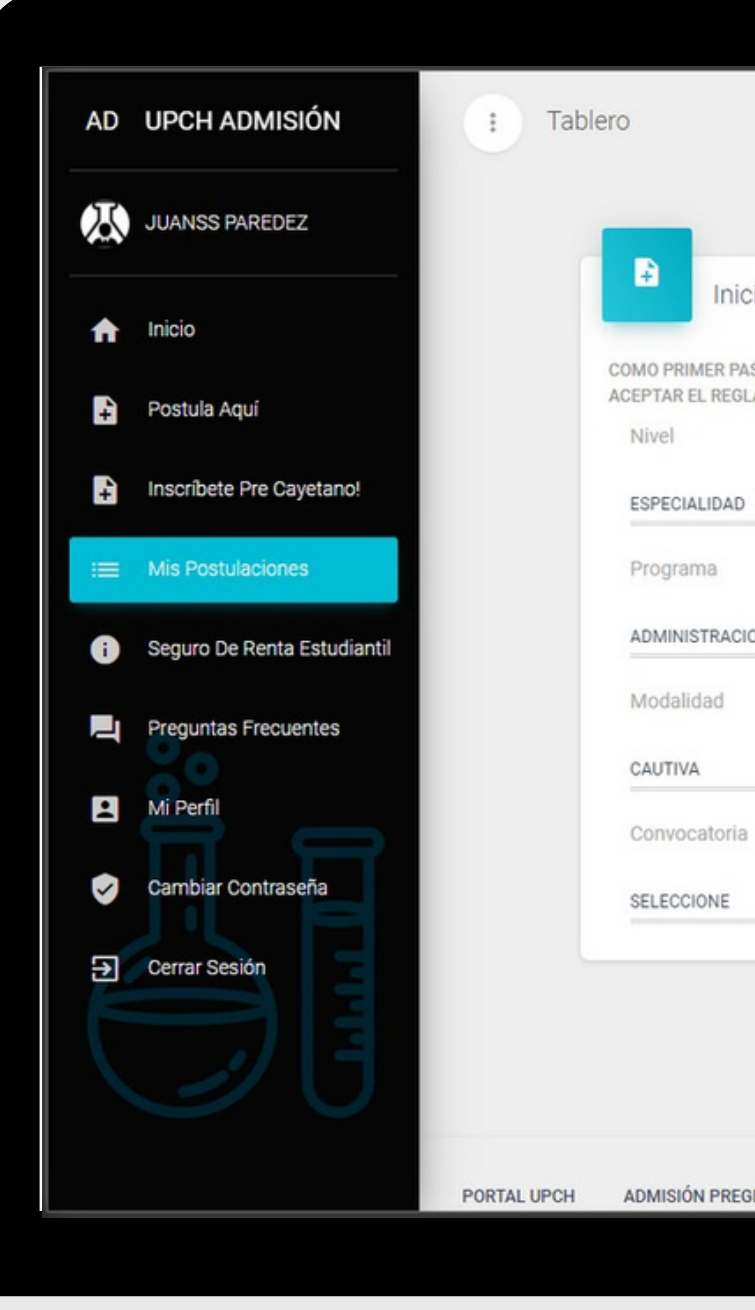

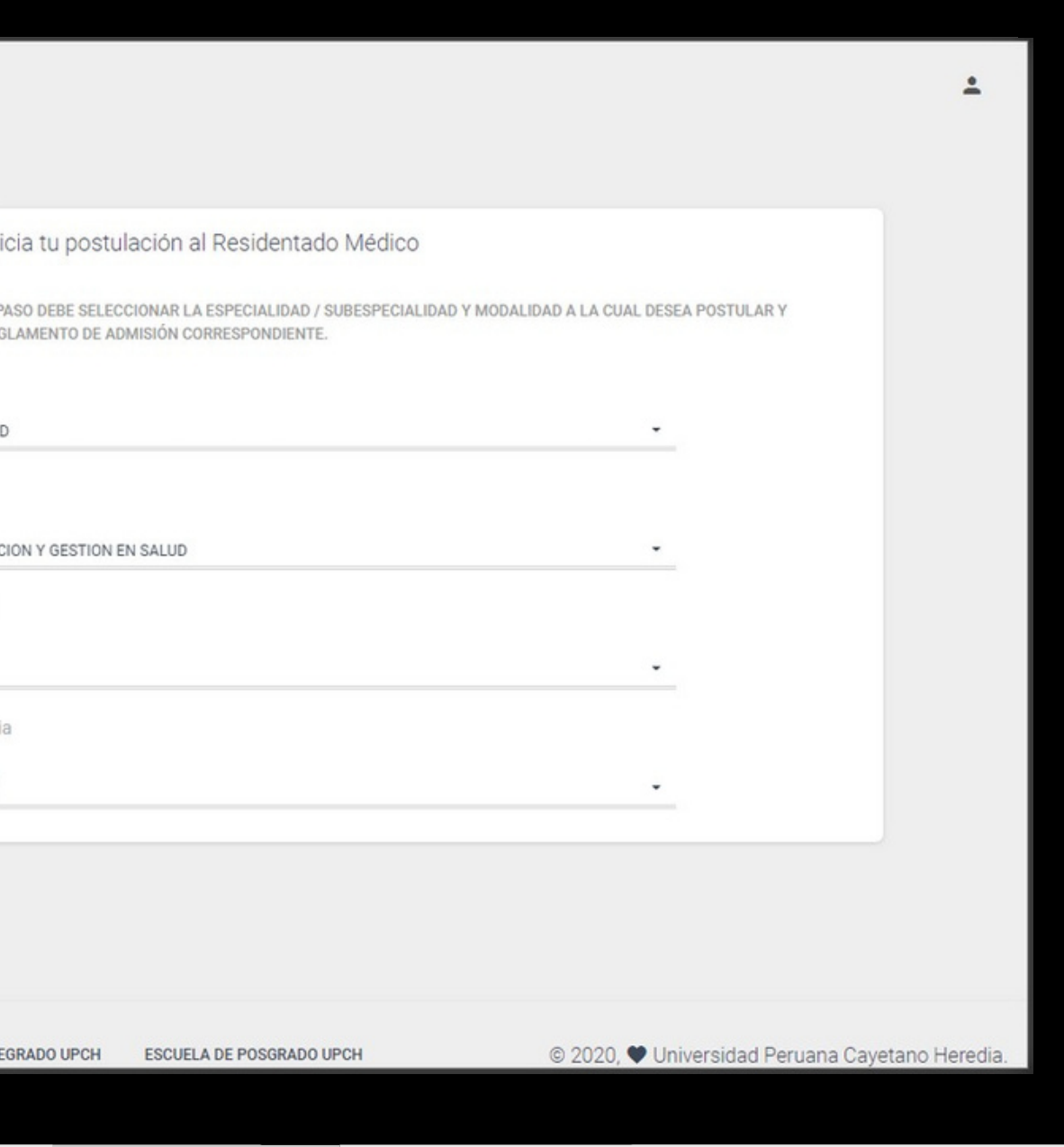

## **Inicia tu postulación**

Seleccione la convocatoria **RESIDENTADO**

#### **MÉDICO 2023.**

Debe marcar la opción aceptando que ha leído la documentación del Residentado Médico 2023.

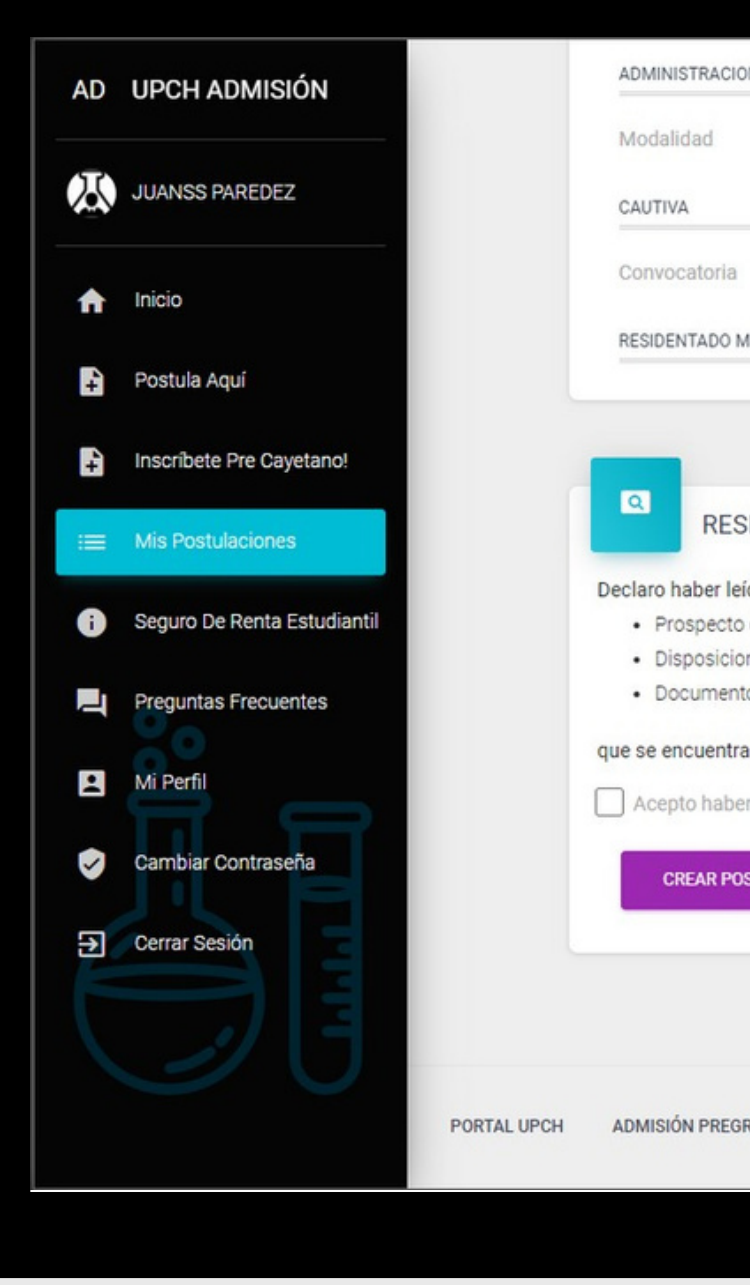

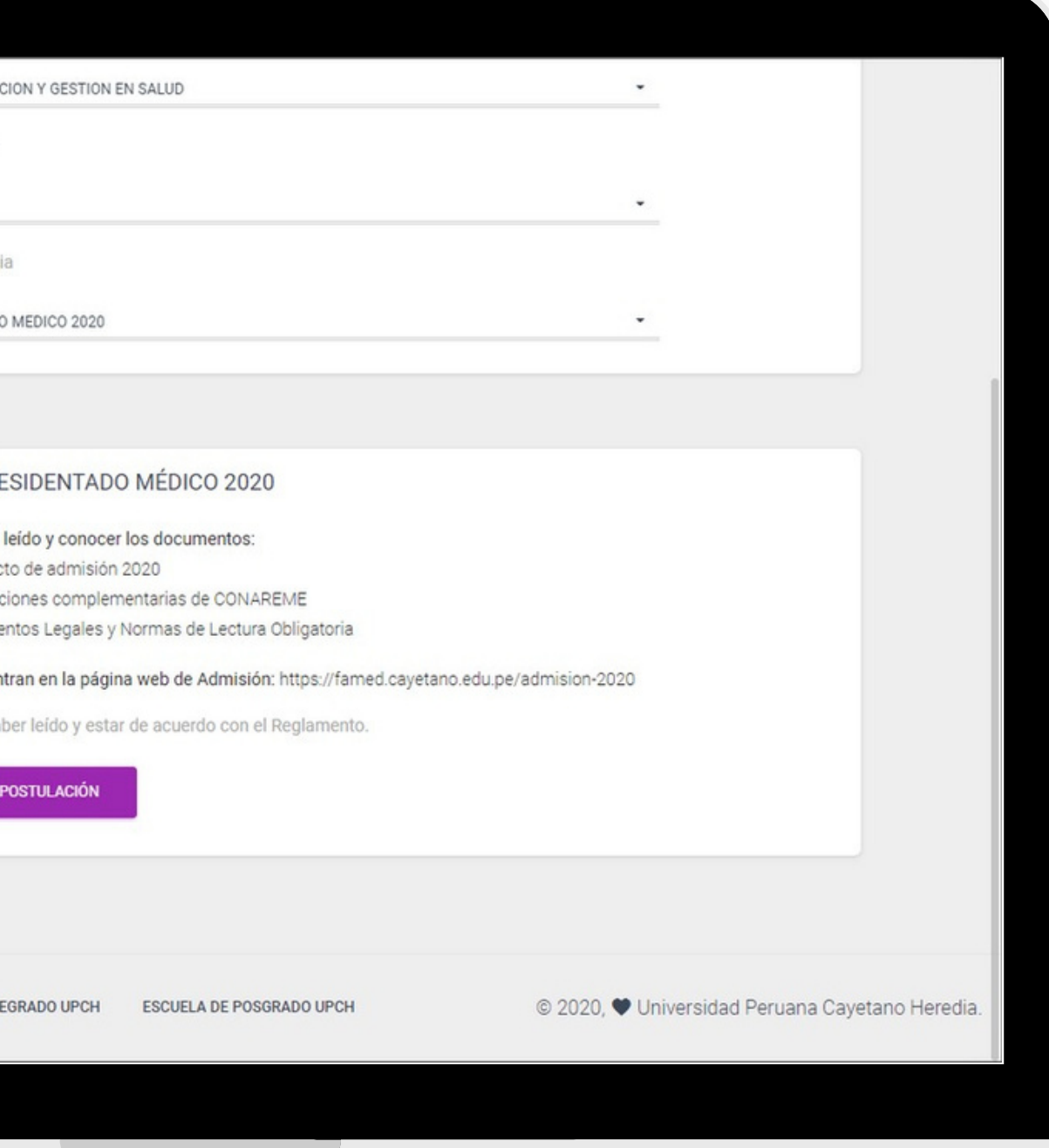

## **Inicia tu postulación**

- Le aparecerá la pantalla que indicará que su **postulación** *ha sido registrada satisfactoriamente***.**
- Desde esta pantalla podrá completar sus datos y cargar los documentos requeridos para postular.

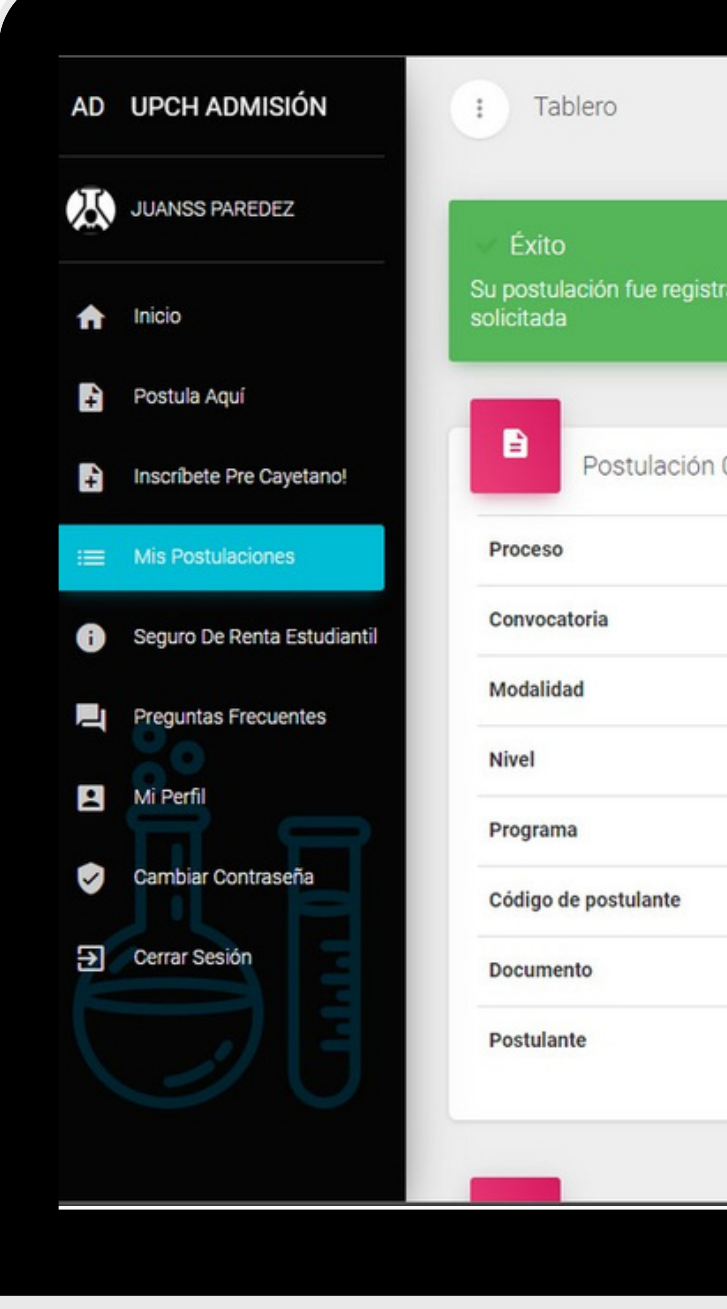

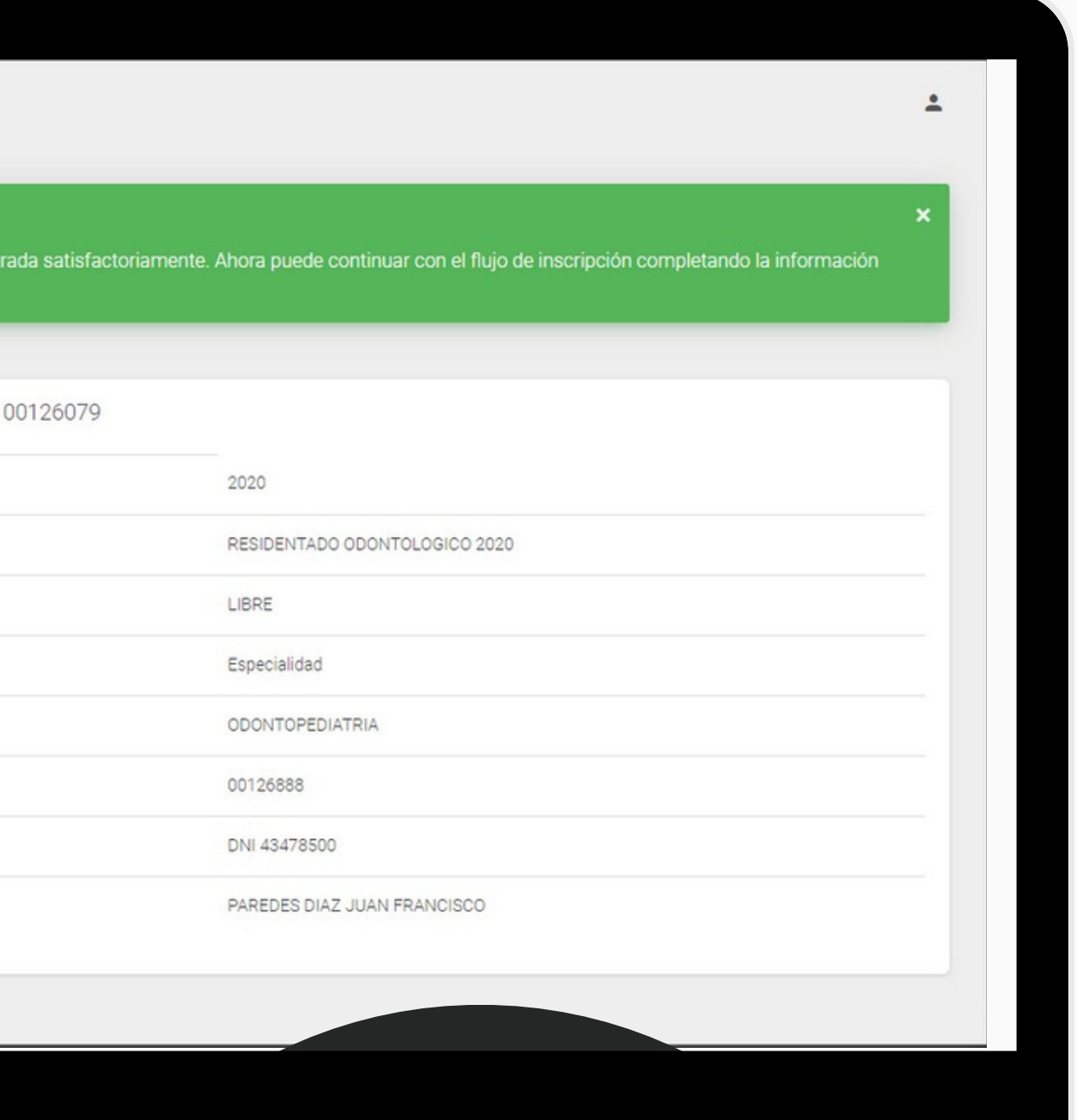

## **Inicia tu postulación**

# **Registra tus datos y adjunta los requisitos para postular**

 $\mathcal{L}$ 

 $\sum$ 

- **Información Personal:** Complete sus nombres y apellidos según su DNI ( con o sin tilde), lugar de nacimiento, residencia, teléfonos, etc.
- **Información Académica:** Registre la institución de procedencia y el grado académico obtenido.
- **Documentos:** Cargue al sistema los documentos requeridos para postular.

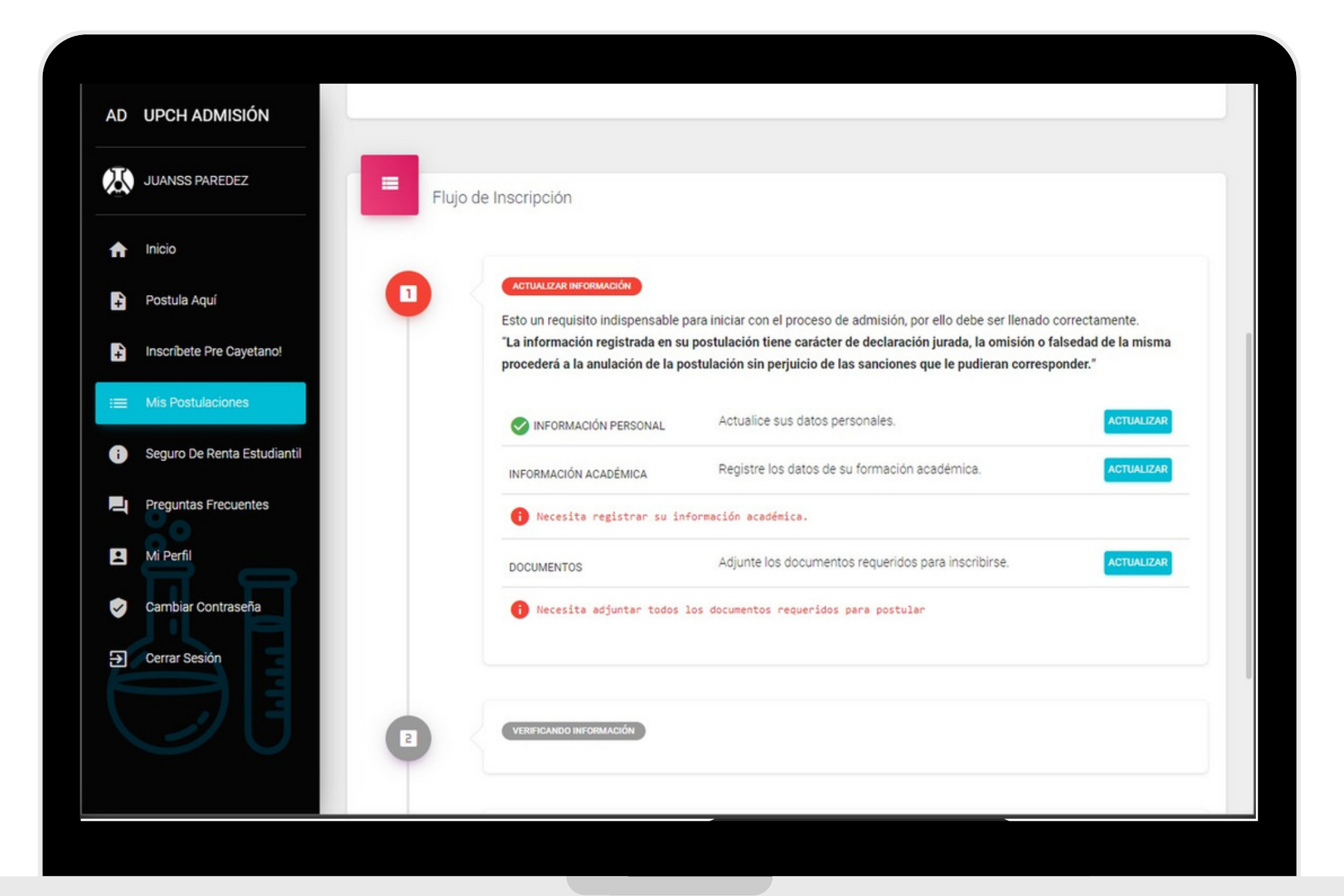

#### **COMPLETE LA INFORMACIÓN SOLICITADA:**

### **¡Actualizar información!**

### **¡Actualizar información!**

- **Información Personal:** Complete sus nombres y apellidos según su DNI ( con o sin tilde), lugar de nacimiento, residencia, teléfonos, etc.
- **Información Académica:** Registre la institución de procedencia y el grado académico obtenido.
- **Documentos:** Cargue al sistema los documentos requeridos para postular.

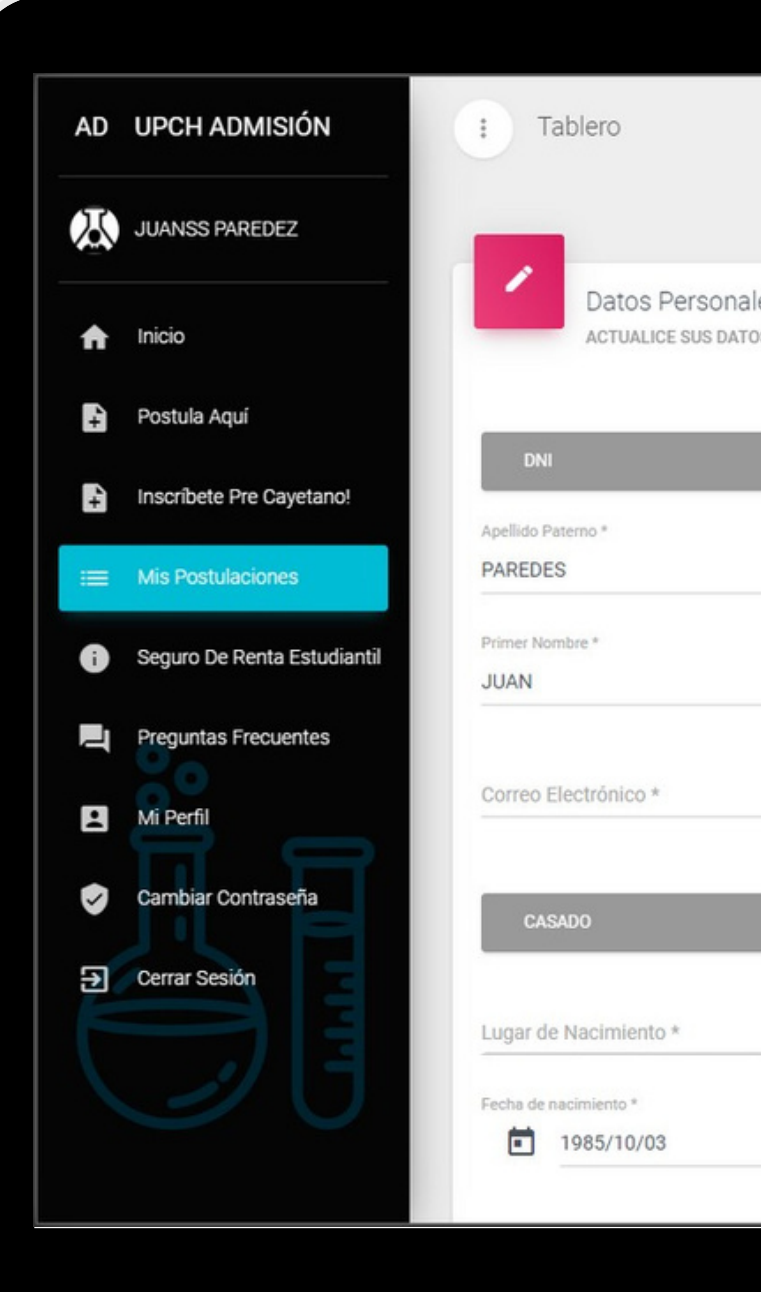

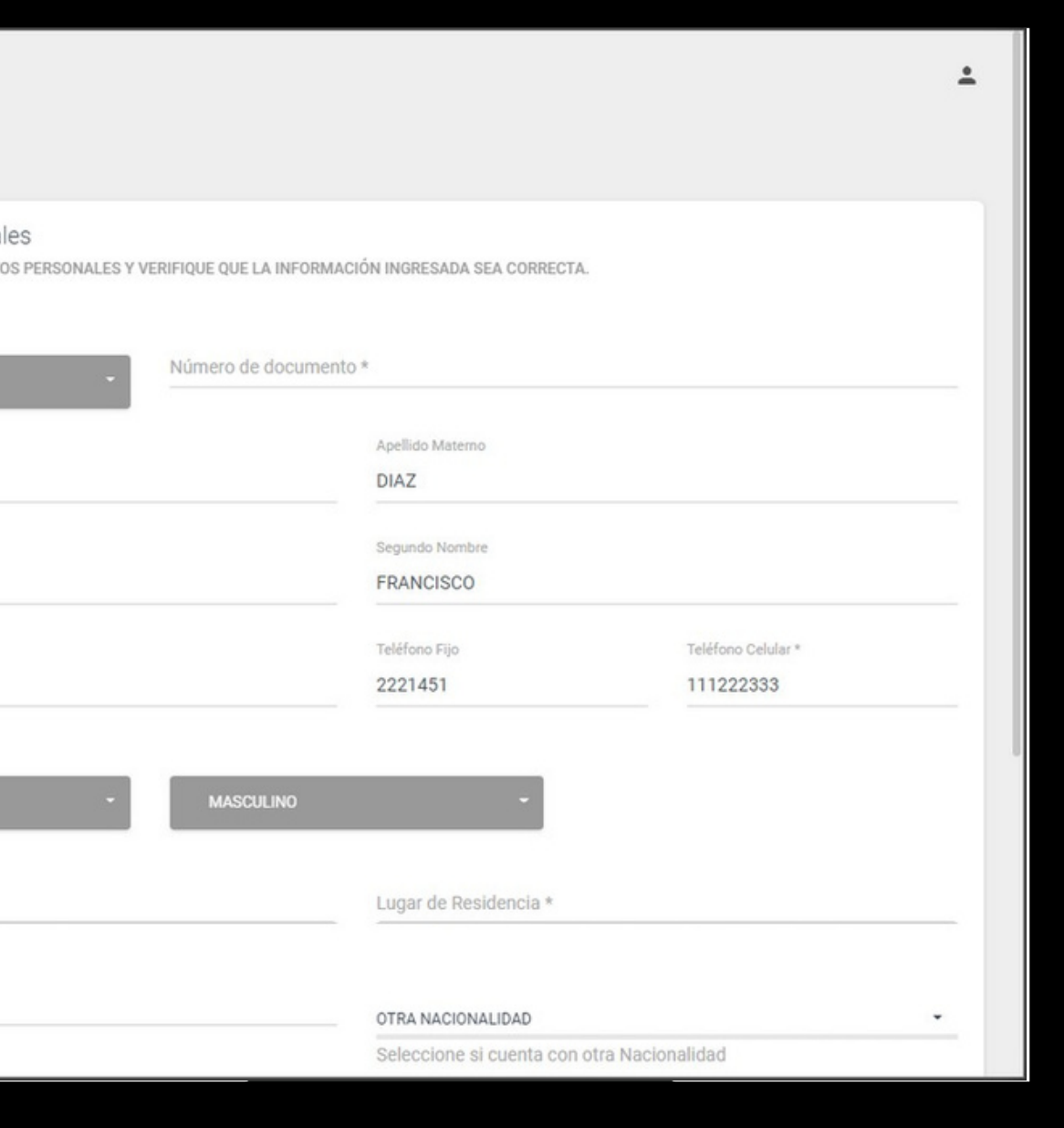

#### **COMPLETE LA INFORMACIÓN SOLICITADA:**

### **¡Actualizar información!**

- **Información Personal:** Complete sus nombres y apellidos según su DNI ( con o sin tilde), lugar de nacimiento, residencia, teléfonos, etc.
- **Información Académica:** Registre la institución de procedencia y el grado académico obtenido.
- **Documentos:** Cargue al sistema los documentos requeridos para postular.

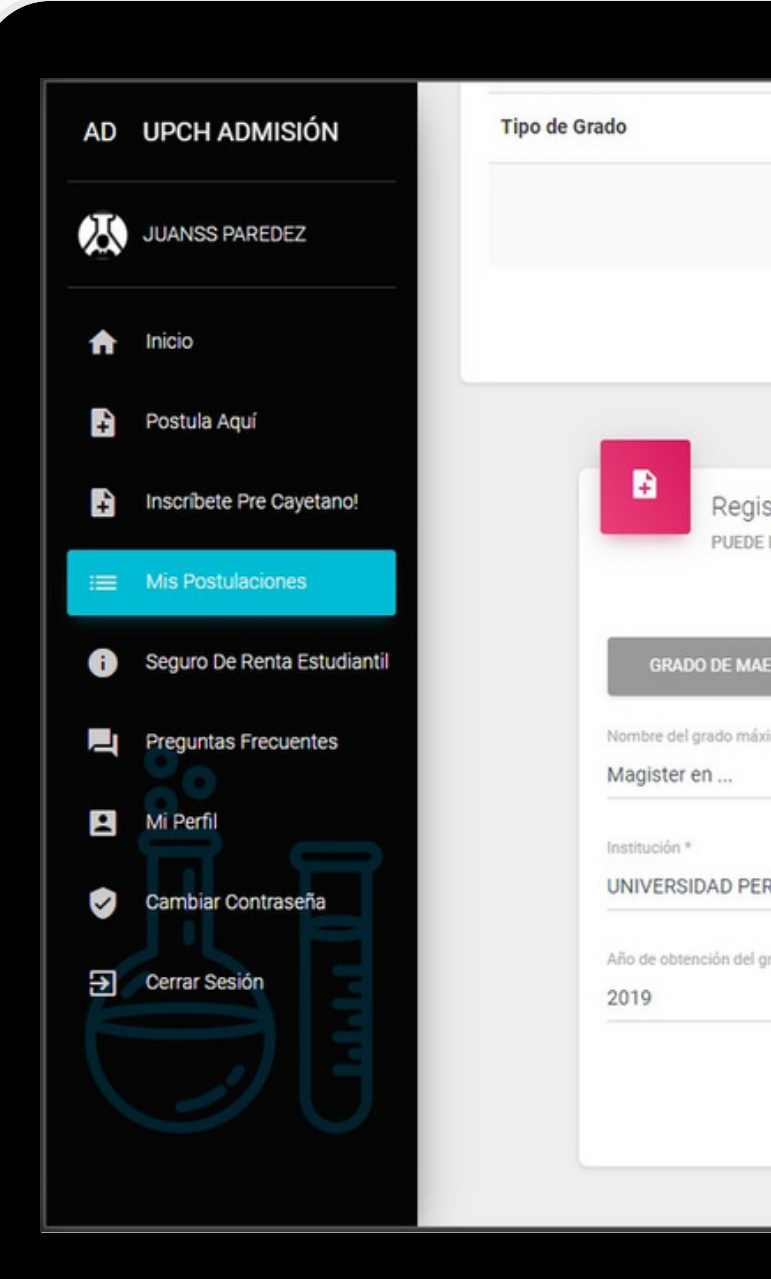

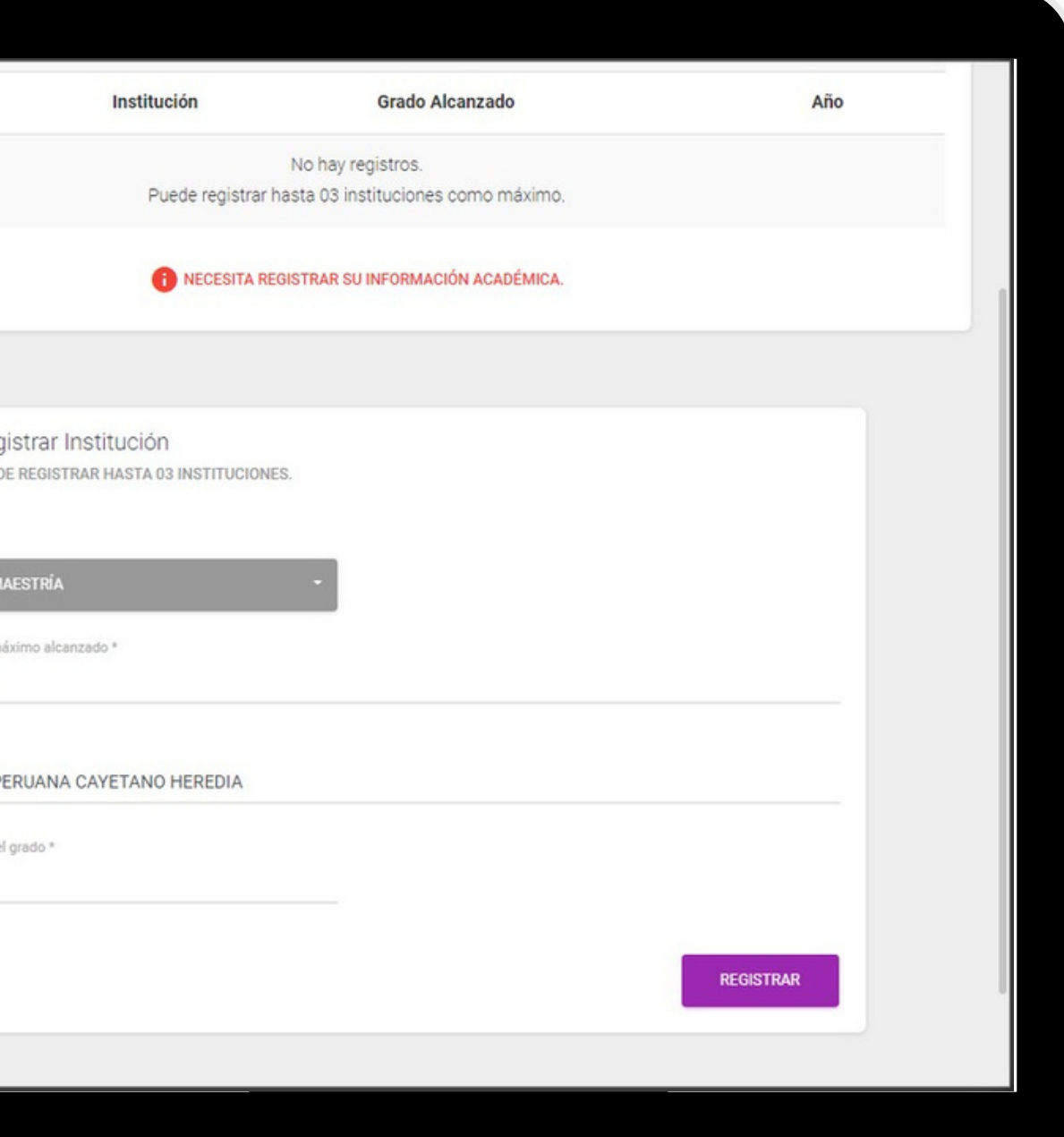

#### **COMPLETE LA INFORMACIÓN SOLICITADA:**

### **¡Actualizar información!**

- **Información Personal:** Complete sus nombres y apellidos según su DNI ( con o sin tilde), lugar de nacimiento, residencia, teléfonos, etc.
- **Información Académica:** Registre la institución de procedencia y el grado académico obtenido.
- **Documentos:** Cargue al sistema los documentos requeridos para postular.

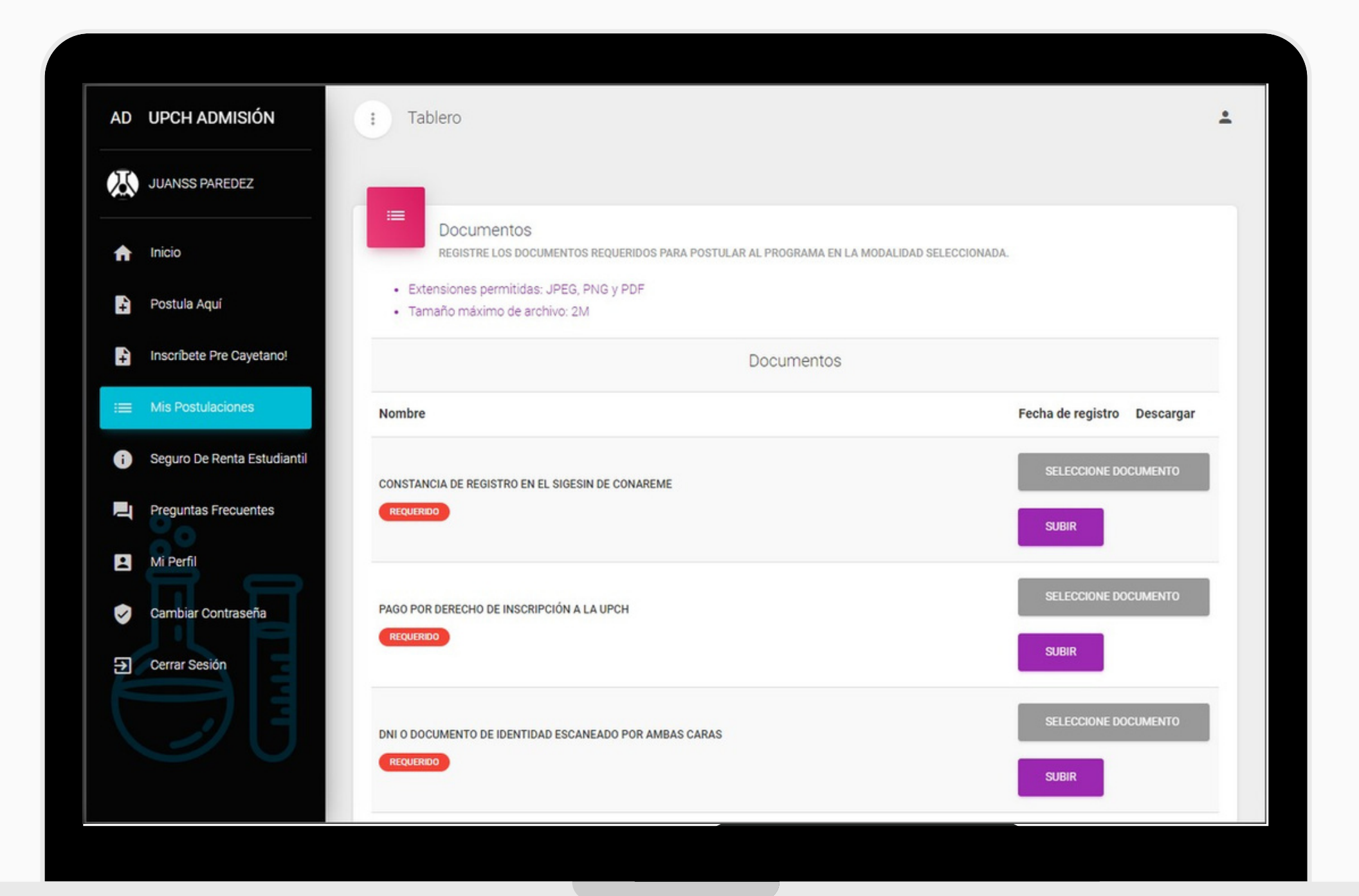

#### **COMPLETE LA INFORMACIÓN SOLICITADA:**

#### **CONFIRMAR INFORMACIÓN:**

Cuando hayas actualizado toda tu información y cargado los documentos requeridos, debes dar clic en el botón *CONFIRMAR*.

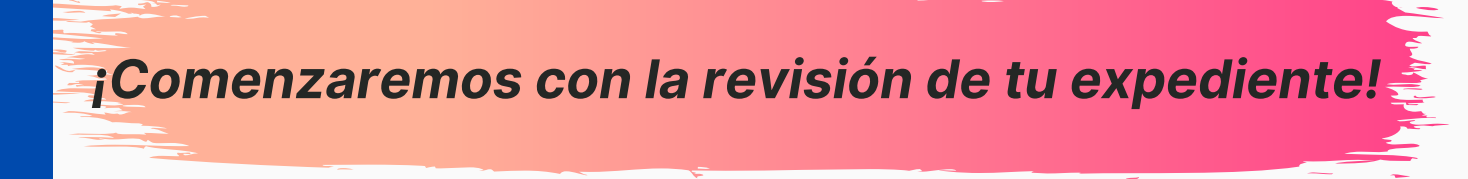

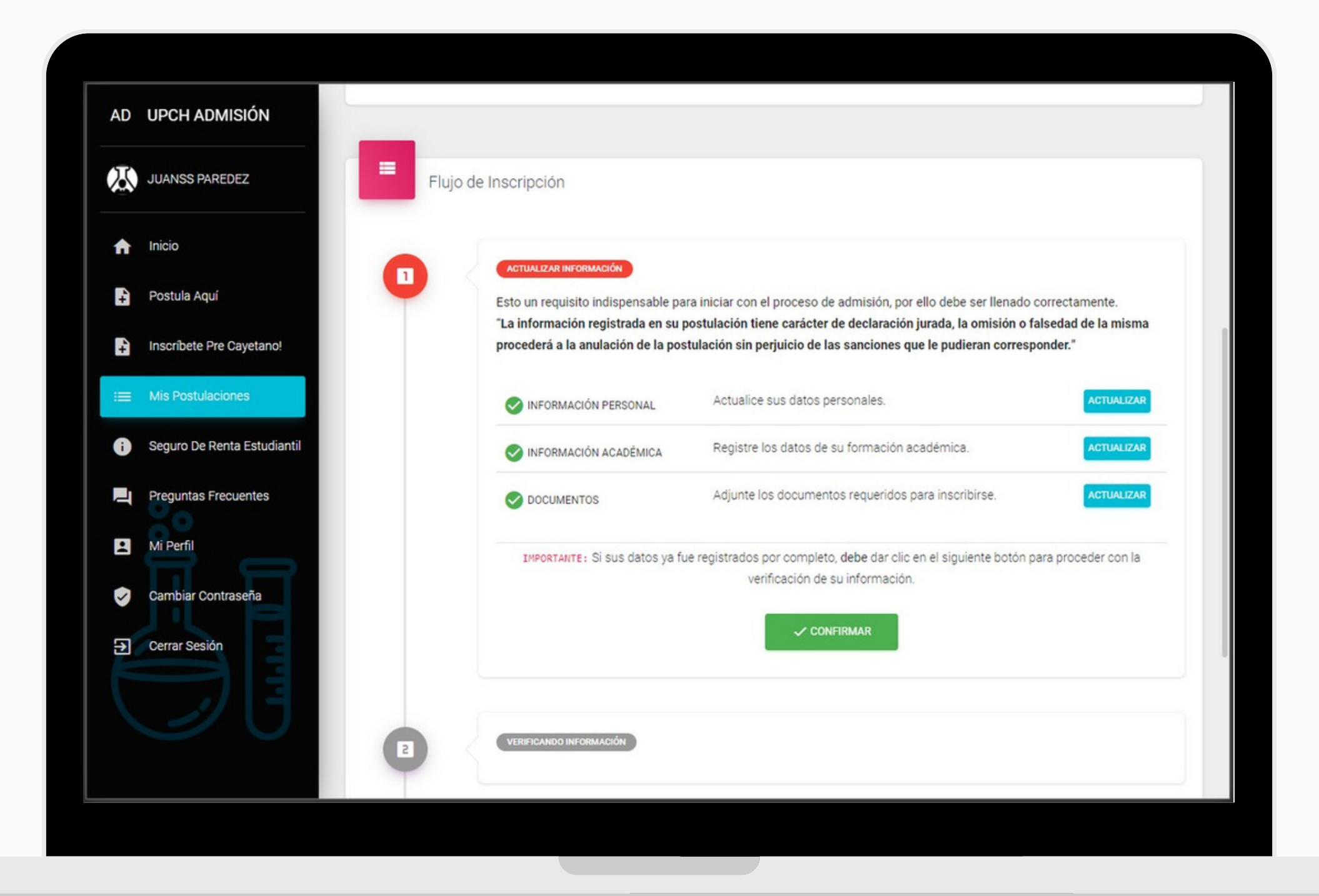

### **¡Actualizar información!**

## **Revisa tu correo electrónico**

Después de que revisemos tu expediente, nos comunicaremos contigo a través de tu correo electrónico.

En caso tu expediente tenga alguna observación, te indicaremos para que hagas los ajustes que sean necesarios.

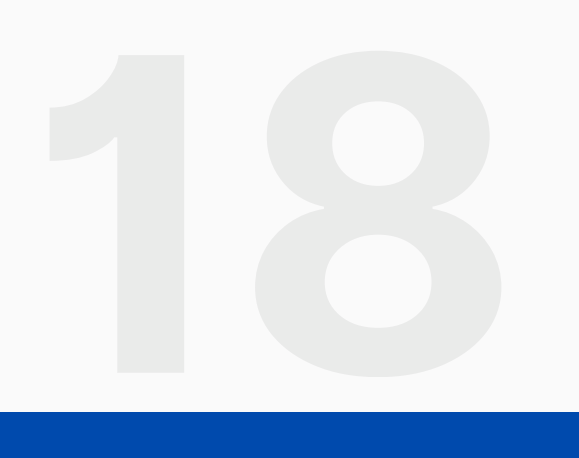

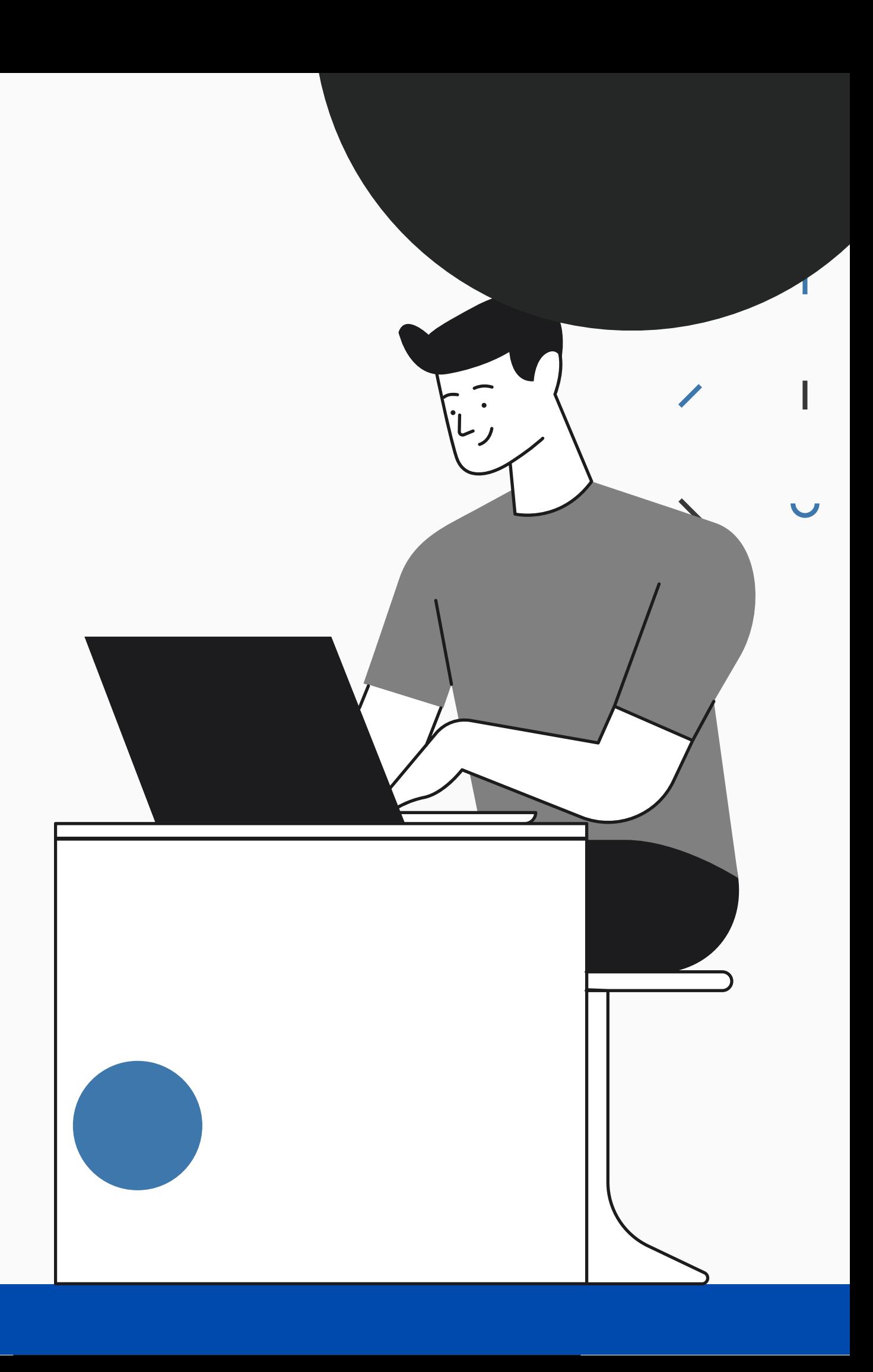

### **Mis Postulaciones**

Recuerda que puedas entrar al Portal de Admisión en cualquier momento, así podrás actualizar tu información y cargar los documentos en el momento que desees.

#### **En la sección** *"Mis Postulaciones"*

podrás acceder al historial de las postulaciones que has creado.

Para poder continuar actualizando tu postulación, ingresa a la opción *"Detalles"***.**

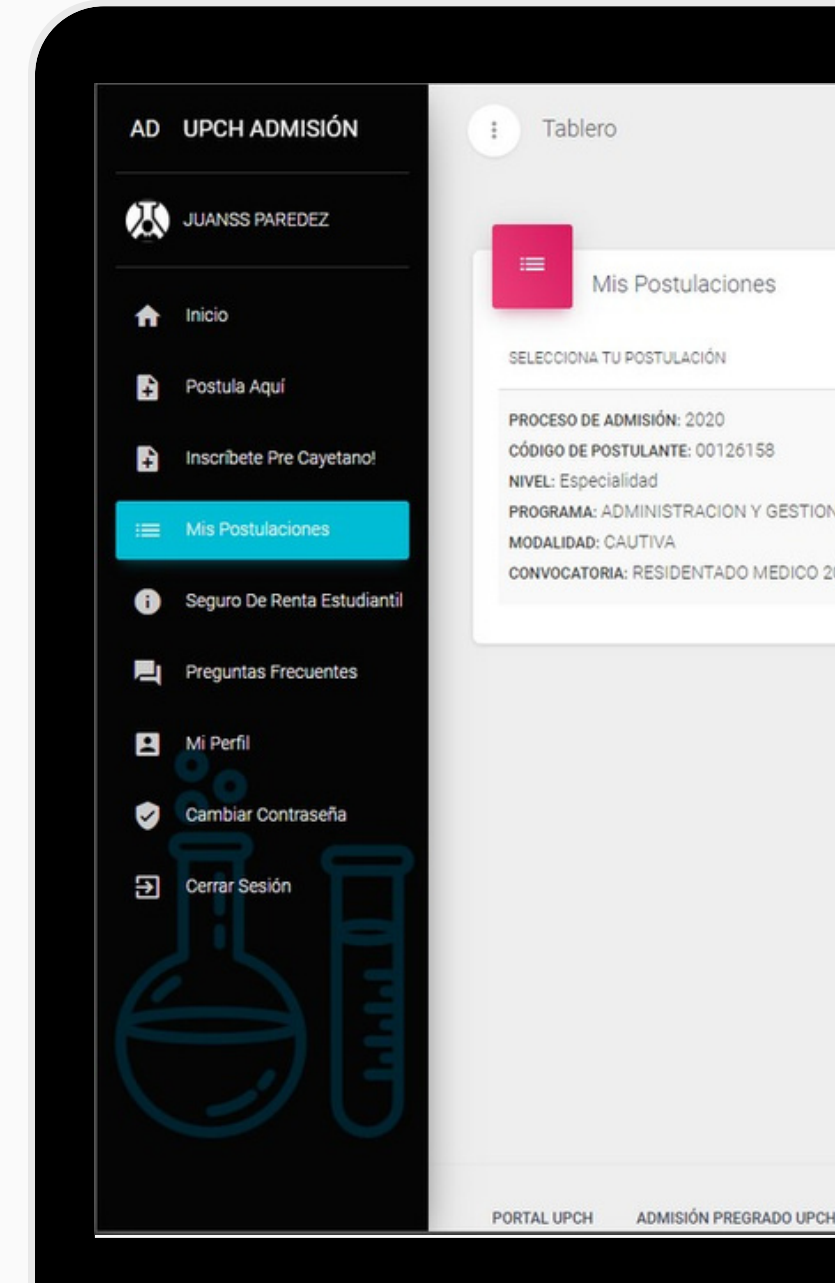

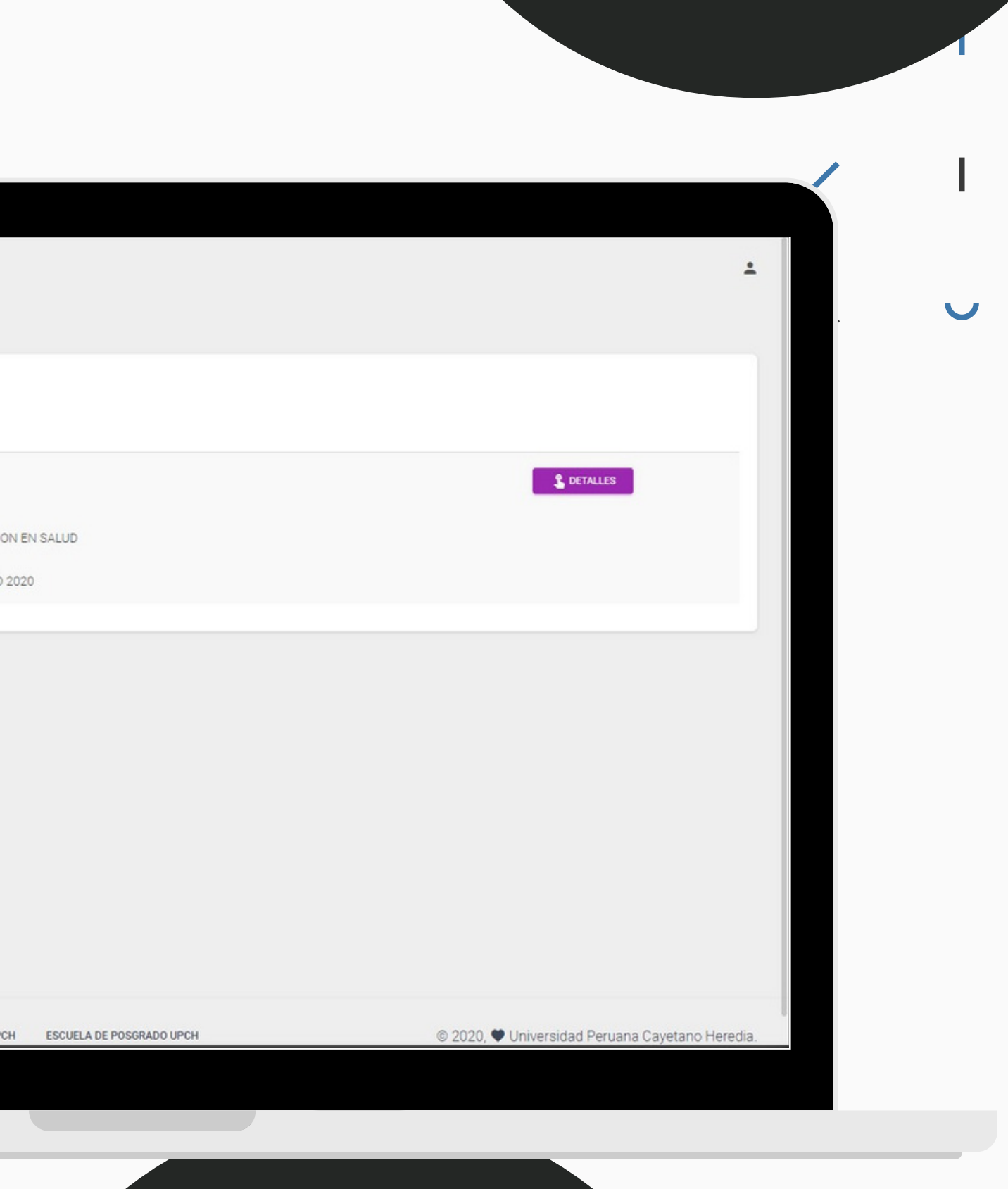

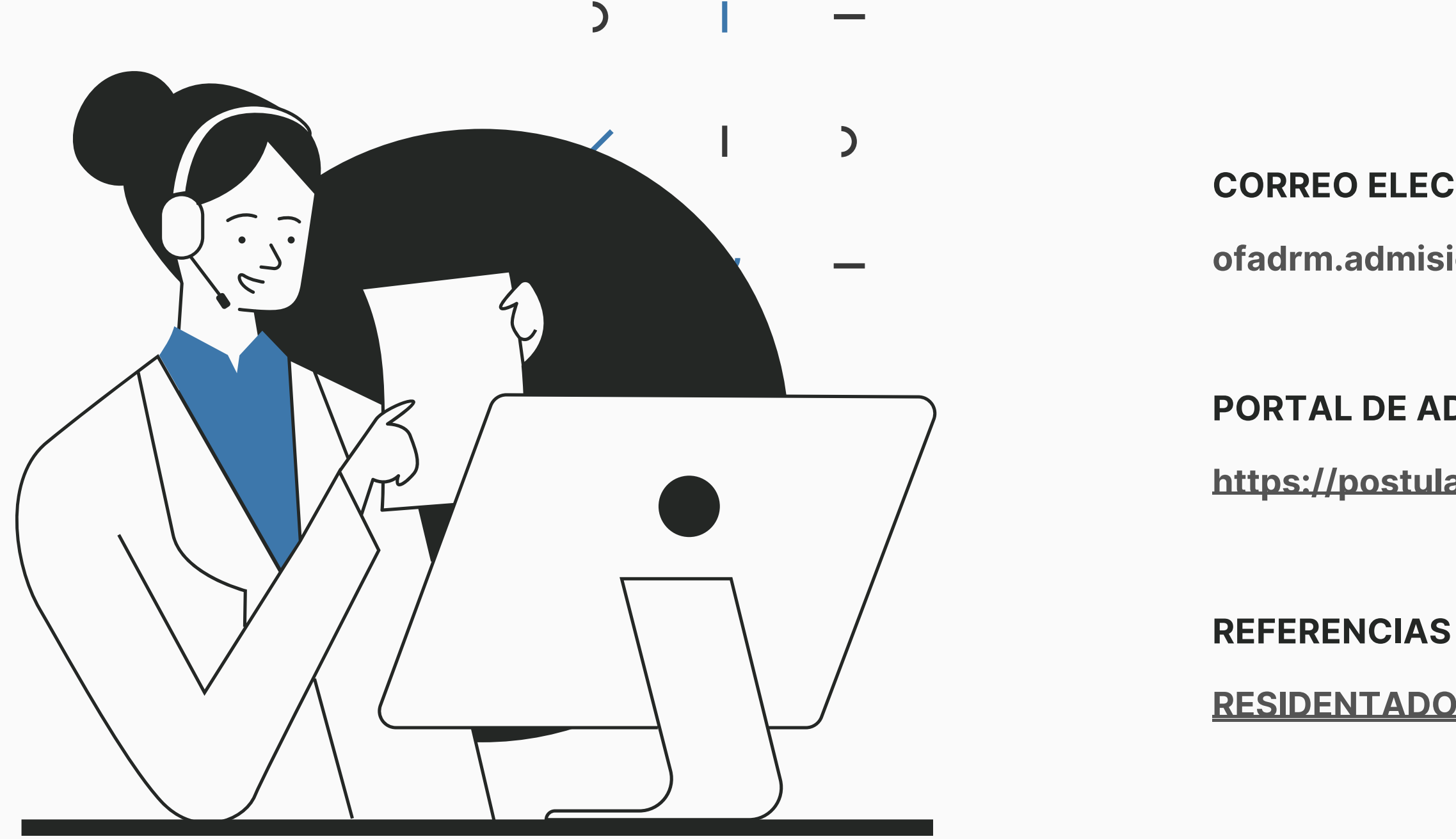

### **CORREO ELECTRÓNICO**

### **PORTAL DE ADMISIÓN UPCH**

**[https://postula.upch.edu.pe](https://postula.upch.edu.pe/)**

**[RESIDENTADO](https://medicina.cayetano.edu.pe/posgrado/especializacion/admision/) MÉDICO 2023**

**ofadrm.admision@oficinas-upch.pe**

# **Contacto e Información**